## 提额操作指引

1. 登录亚马逊商户中心,点击 Offer。(若无 offer,可联系业务经理)

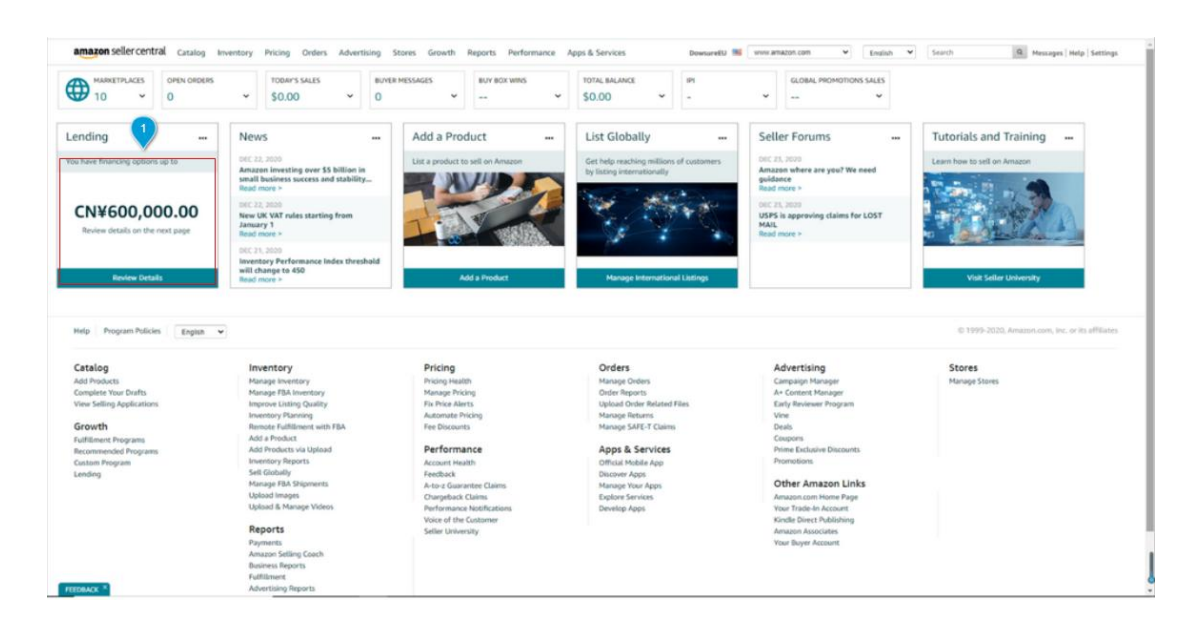

2. 点击豆沙包产品,跳转豆沙包 PC 端界面

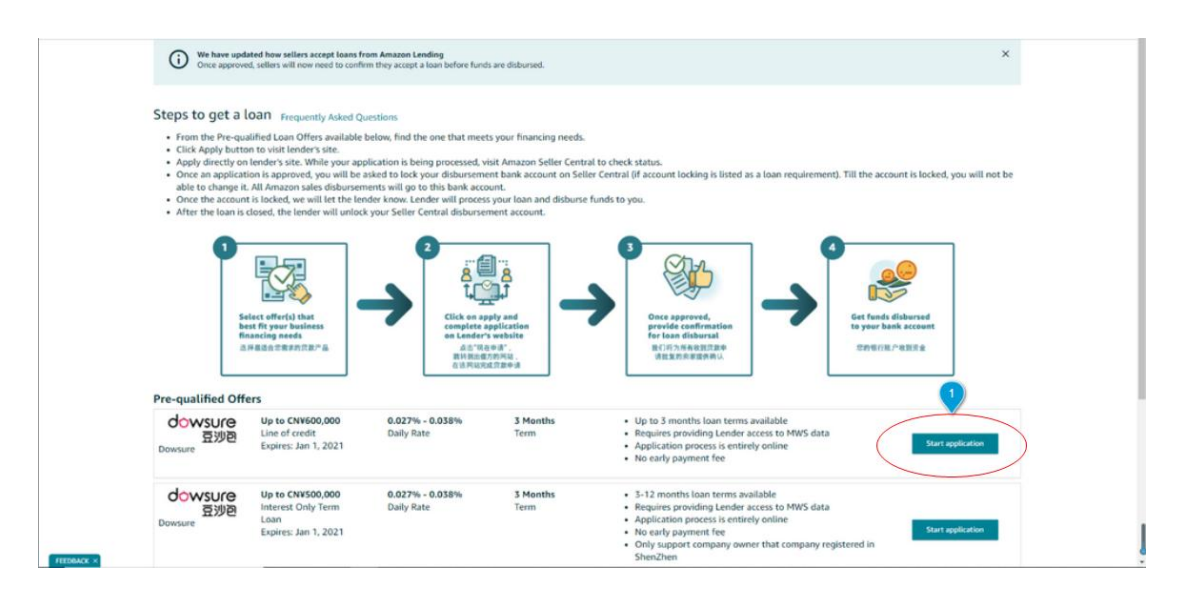

## 3. 授权数据提取

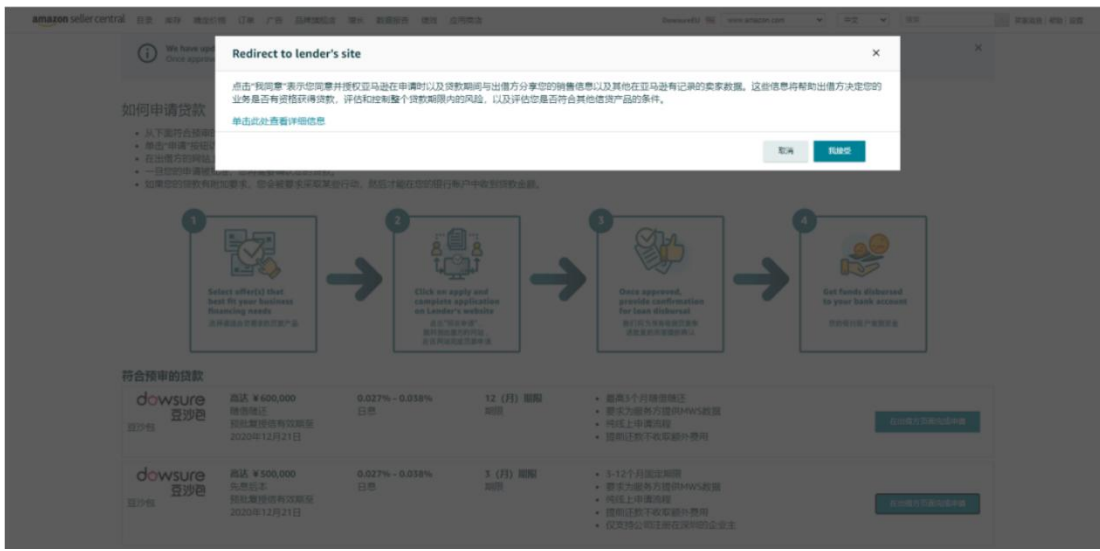

4. 登录豆沙包, 输入姓名, 用同一个手机号登录。

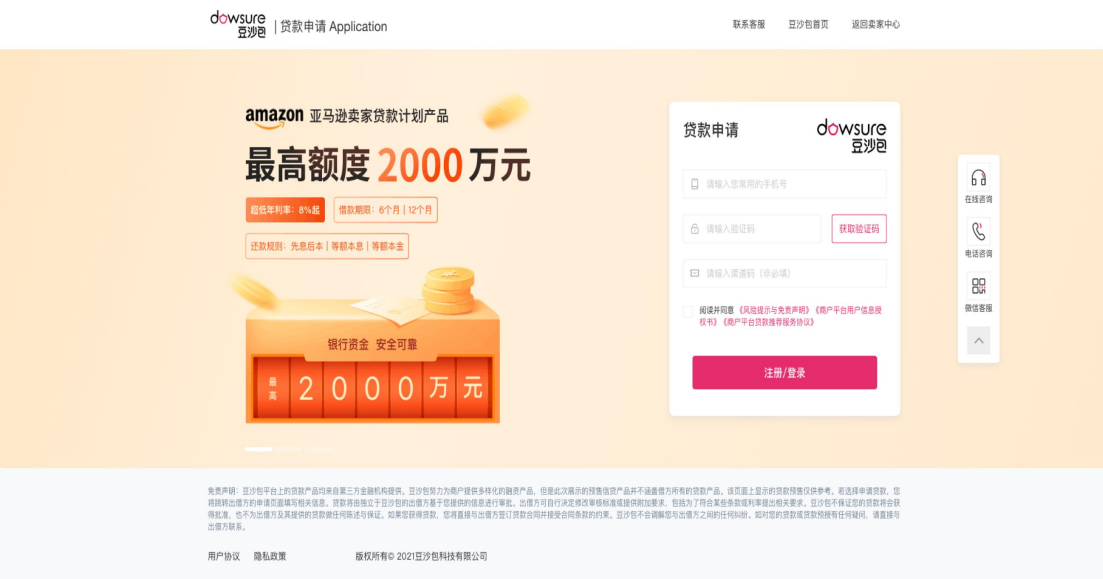

5. 输入店铺绑定名称,方便记忆。

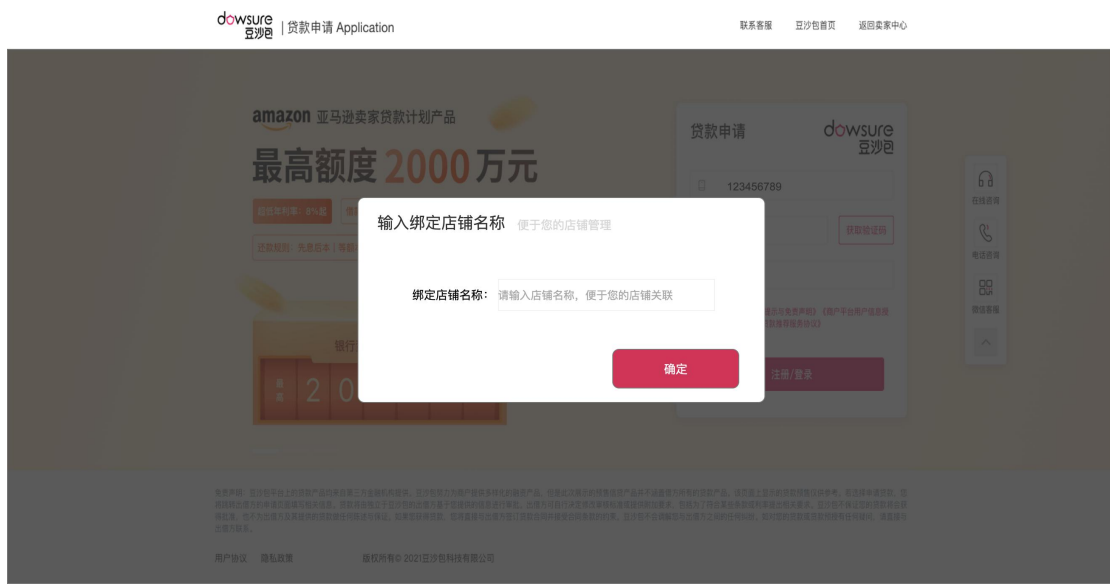

## 6. 进入豆沙包商户中心,点击【我要提额】

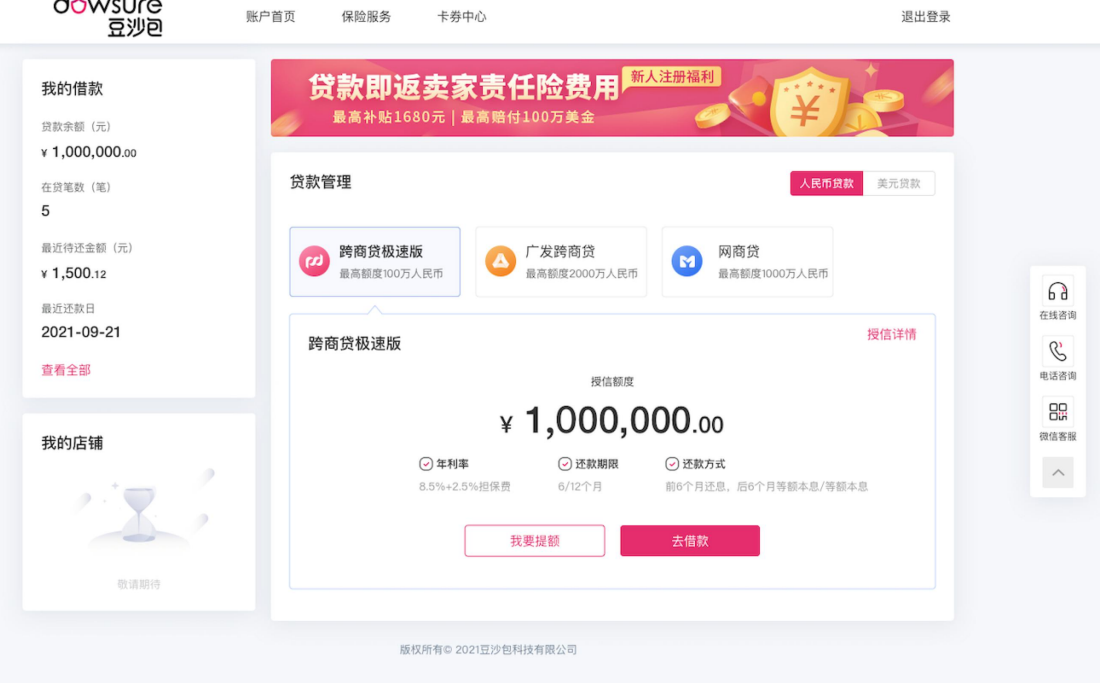

7. 点击【我要提额】,进入额度重审界面

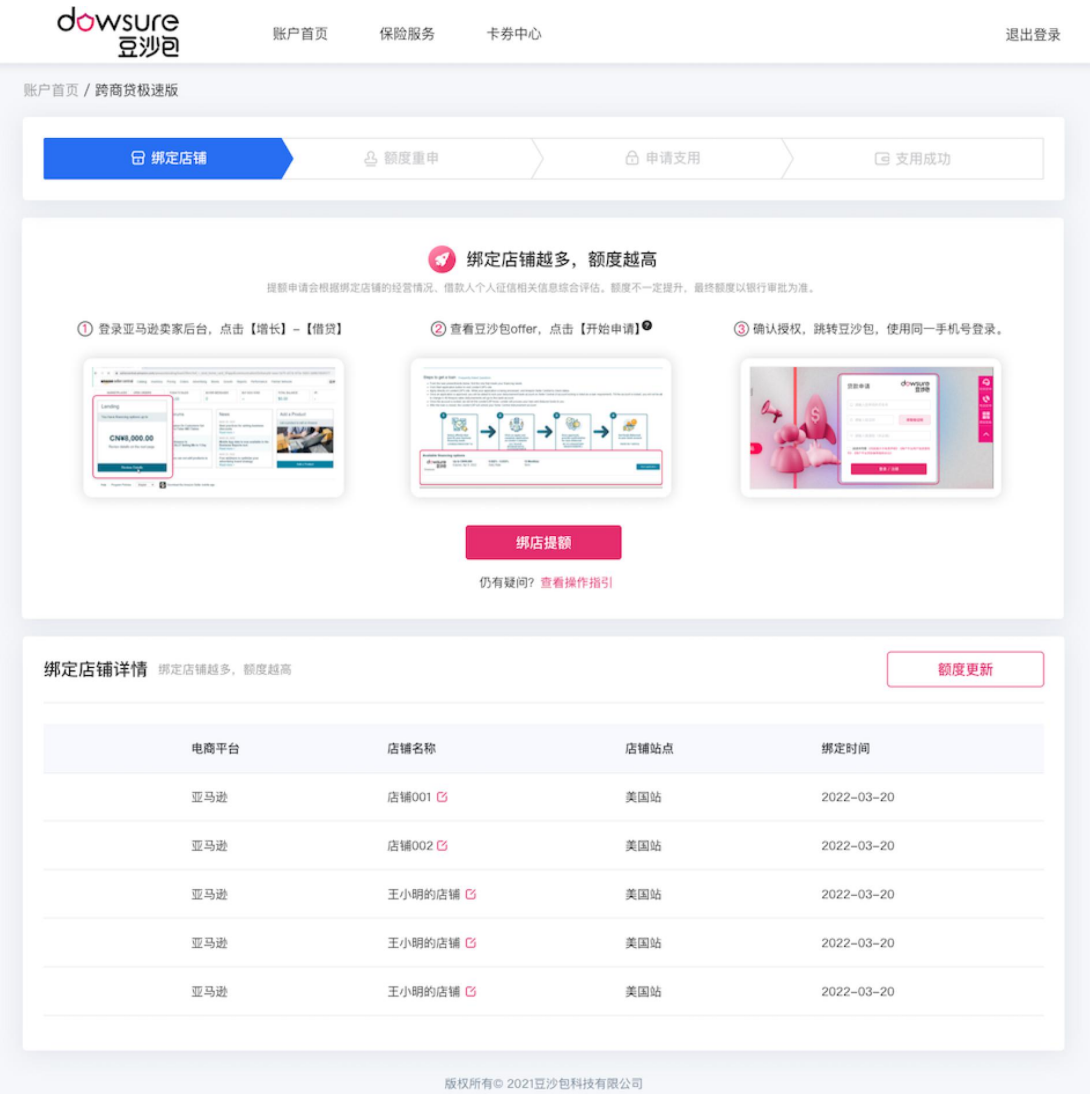

8. 点击【额度更新】,获取最新授信额度。

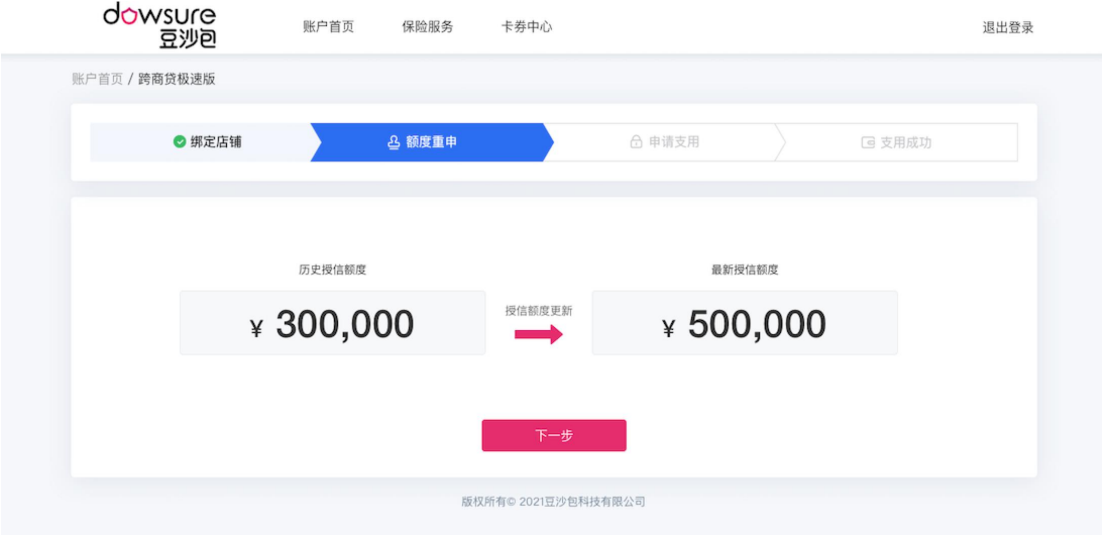